Native Instruments Traktor Scratch Pro 2 V2.6.3 Cracked Revise Rarl

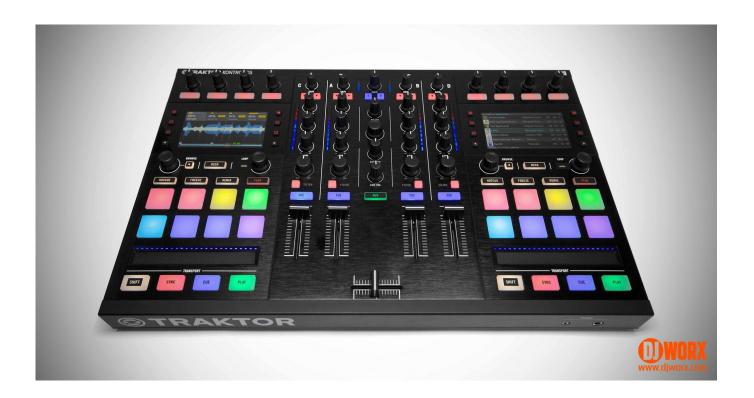

DOWNLOAD: https://byltly.com/2ipyyx

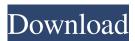

mp3 tutorial with a second STAGE, here we will walk you through the process of using the software mixer with a second TRAKTOR SCRATCH PRO 2 track for each track, including the TRAKTOR SCRATCH PRO 2's own internal soundcard as a source, and all six mixers connected. TRACK 1 ------ STEP 1 - In your external mixer, track 1 (track 2 on a separate track) has been set to your external mixer's default mixer channels as follows (without the initial number 6 - see next paragraph): External Mixer: MIX1 - LADSPEAK, MIX1 - MIDI1, MIX1 - SYNTH1, MIX1 - PULSE1 External Mixer: MIX2 - LADSPEAK, MIX2 - MIDI2, MIX2 - SYNTH2, MIX2 - PULSE2 External Mixer: MIX3 - LADSPEAK, MIX3 - MIDI3, MIX3 - SYNTH3, MIX3 - PULSE3 External Mixer: MIX4 - LADSPEAK, MIX4 - MIDI4, MIX4 - SYNTH4, MIX4 - PULSE4 External Mixer: MIX5 - LADSPEAK, MIX5 - MIDI5, MIX5 - SYNTH5, MIX5 - PULSE5 External Mixer: MIX6 - LADSPEAK, MIX6 - MIDI6, MIX6 - SYNTH6, MIX6 - PULSE6 We want to set all six mixers to the same volume, so take the MIX1 channel, and set all its volumes to the same, by entering 1/1/1, then pressing OK. Now all six channels will have the same volume. STEP 2 - The first task you will need to do is to set the volume on each channel to 0. To do this, make sure the first slider bar is not set to 'VOLUME', but that the volume is at zero. There are six mixer channels, each with a unique volume; if you have the master volume on your external mixer set to a value greater than zero, the volume will remain set at this value, not the value you have set here. To set the volumes to 0 82157476af

## CRACK AVS Video Editor 12.4.6.275 Patchl Solucionario De Fisica Vectorial 2 De Vallejo Zambrano Rapidshare no cd dragon throne battle of red cliffs